## BackUp Daten Ihrer verwalteten AppleID auf PC sichern:

**Schritt 1**: Öffnen sie den in diesem Dokument angegebenen Link https://privacy.apple.com

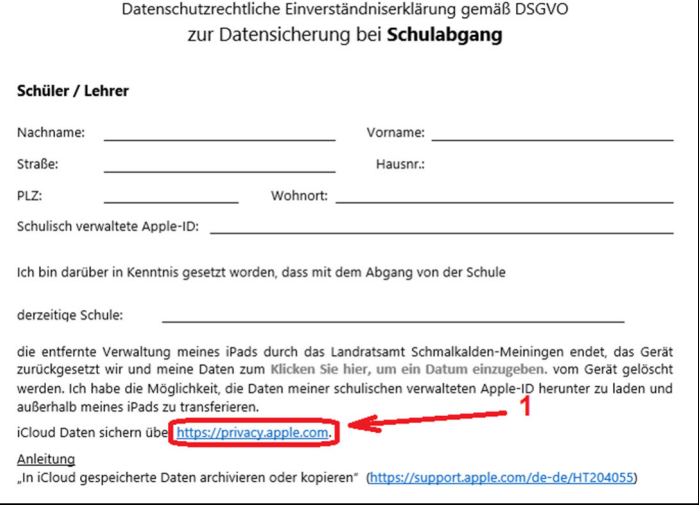

**Schritt 2**: Melden sie sich auf der Seite mit **Ihrer verwalteten AppleID** an.

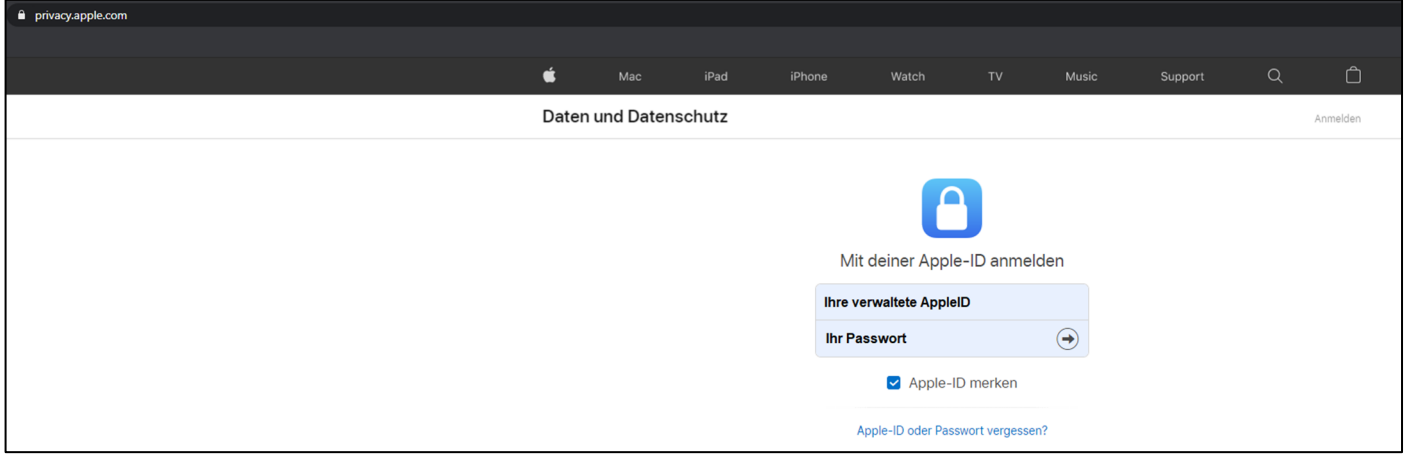

**Schritt 3**: Nachdem sie sich erfolgreich angemeldet haben, wählen sie "Kopien **deiner Daten anfordern >"**.

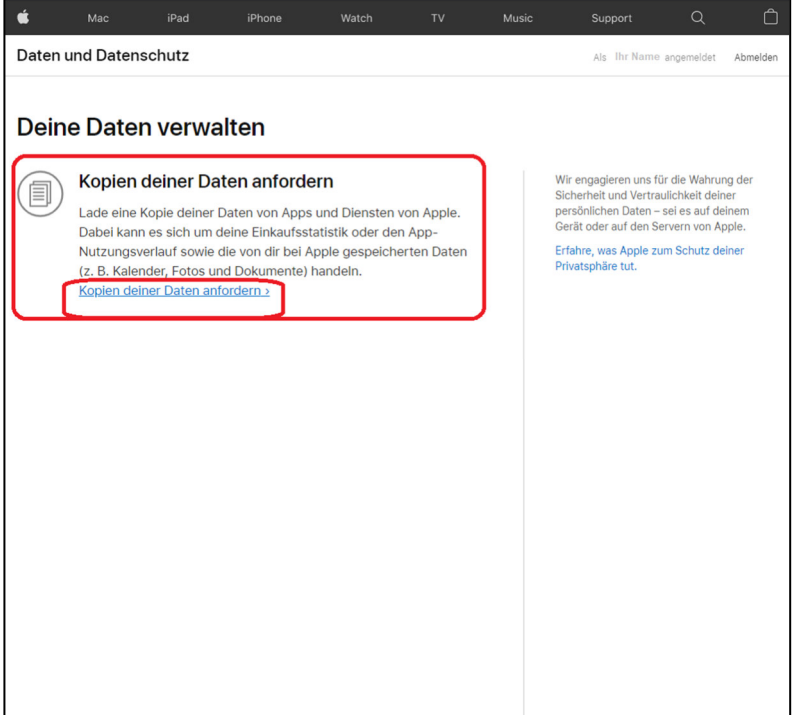

**Schritt 4**: Wählen sie die Daten aus die Sie anfordern möchten. Um Alle Daten zu sichern, klicken sie auf "Alle Auswählen". (1)

Scrollen sie anschließend nach unten und kontrollieren sie ob alle benötigten Daten ausgewählt sind (**A**) und bestätigen sie anschließend mit Weiter (**2**).

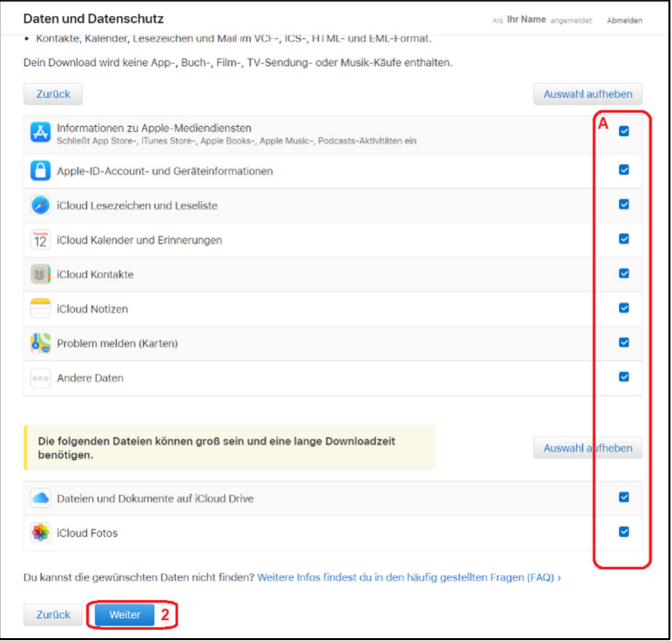

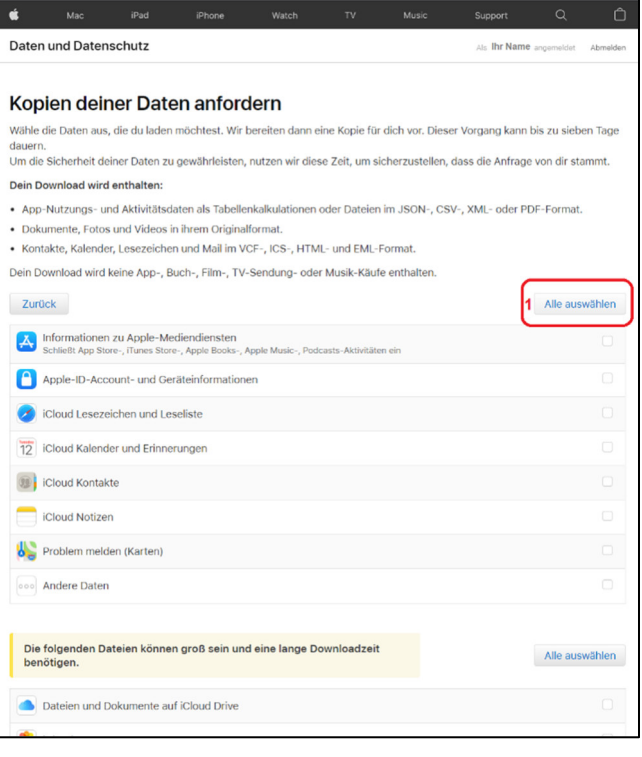

**Schritt 5**: In diesem Schritt sehen sie in welcher Größe ihr BackUp erstellt werden kann. (**1**) Gegebenenfalls wählen sie hier eine Maximalgröße der BackUp Dateien aus. (**A**) Wenn alles stimmt, klicken sie auf "Anfrage abschließen". (2)

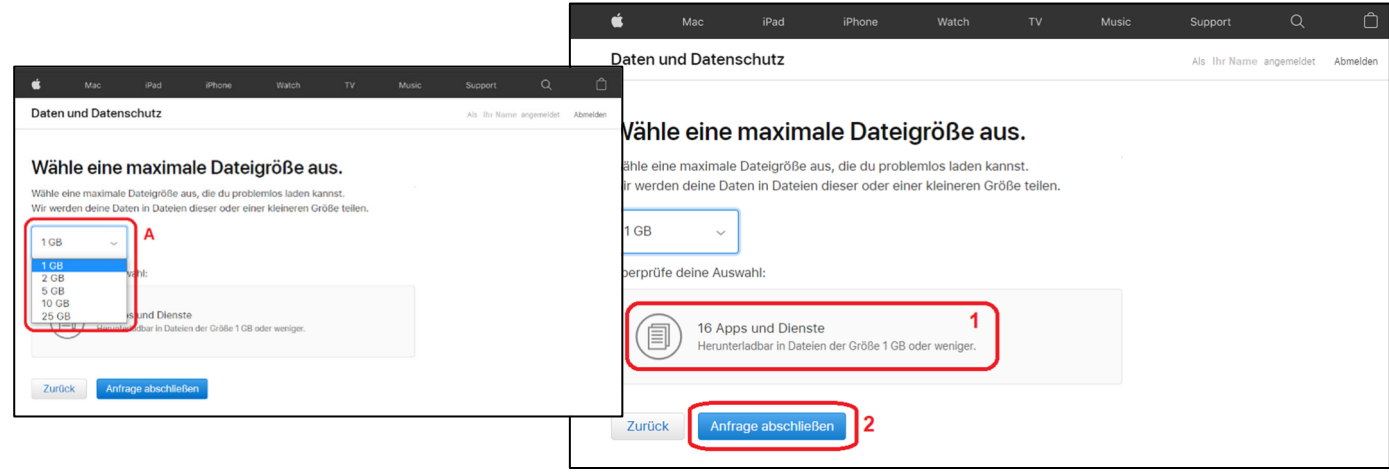

**Schritt 6**: Hat alles erfolgreich geklappt, bekommen sie diese Meldung.

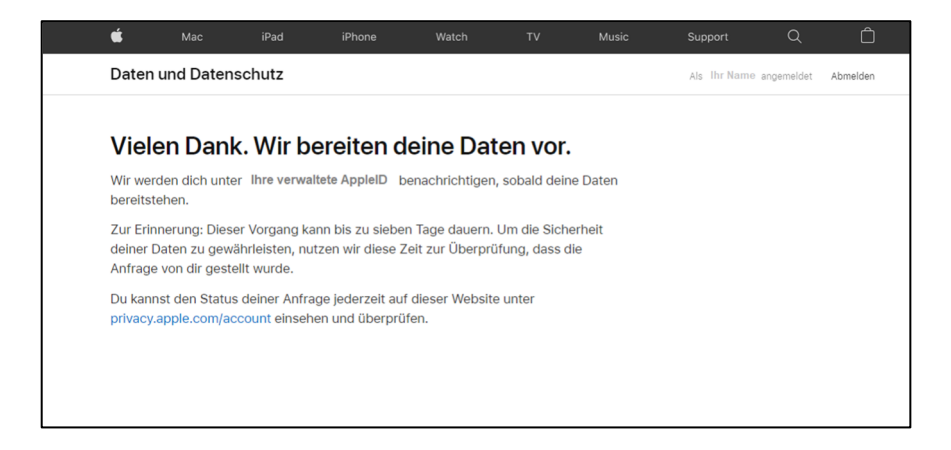

**Schritt 7**: In ihrem Account können sie nun den Status ihrer Anfrage einsehen. Melden sie sich dazu wie in **Schritt 2** mit Ihrer verwalteten AppleID an und dann sehen sie rechts ihre Anfrage. (**1**)

Klicken sie hier auf "Details anzeigen" um den Staus ihrer Anfrage zu prüfen.

Daten und Datenschutz

Anfragedatum: 01.09.2020, 10:02 Uhr

(目)

16 Apps und Dienste

**Cloud Fotos** 

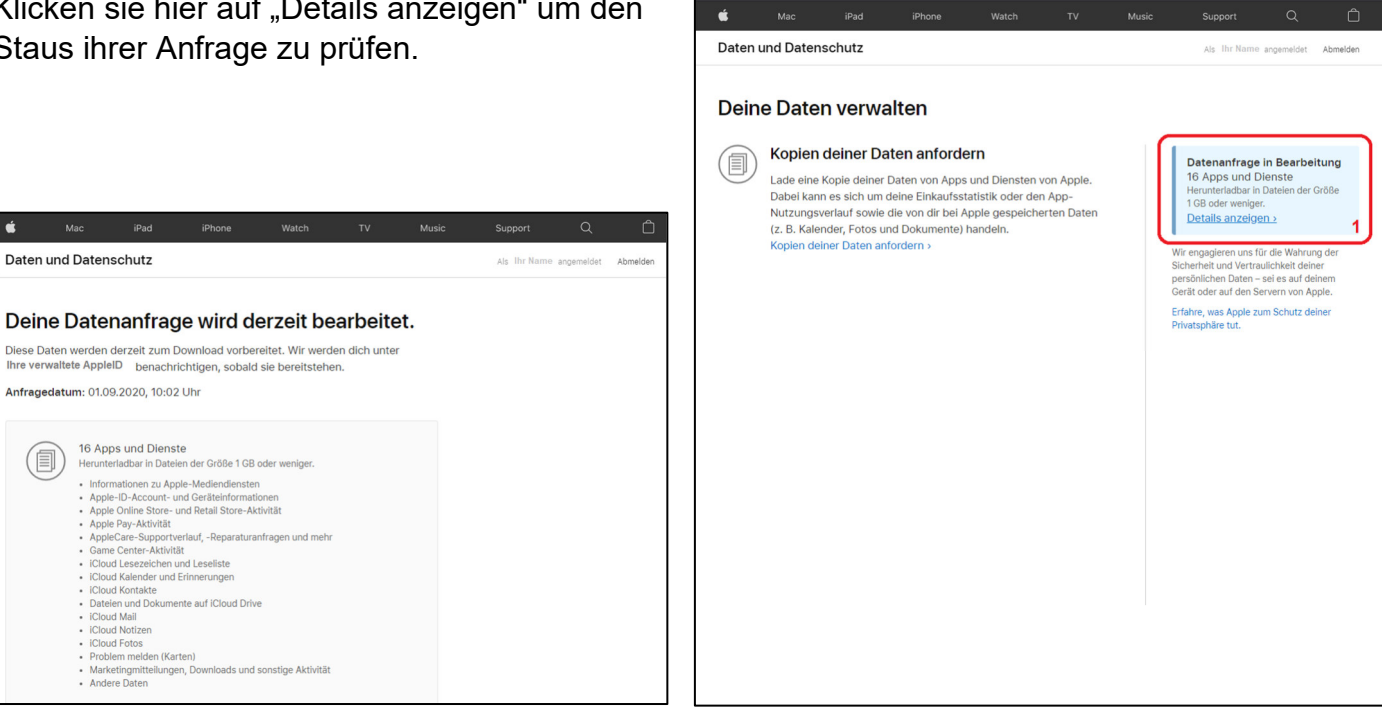

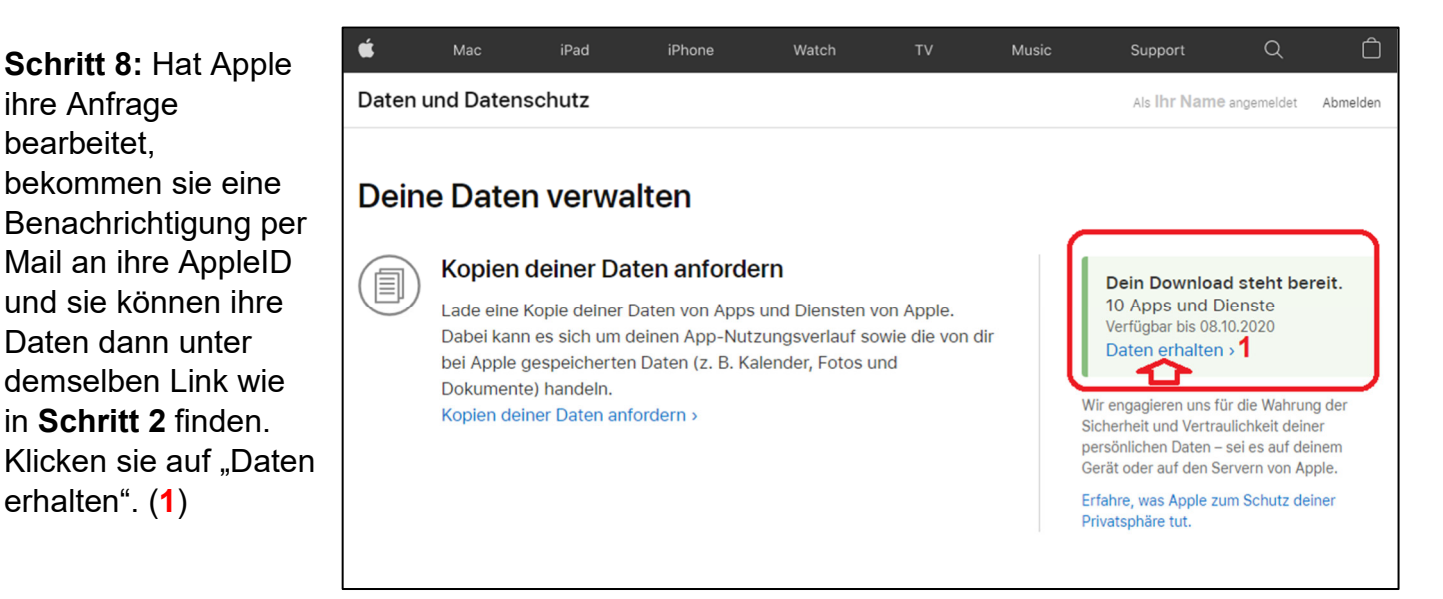

**Schritt 9:** Wählen sie in diesem Schritt die einzelnen Apps und Dienste aus, zu denen Daten vorhanden sind und laden diese mit einem Klick auf den Pfeil (**1**) herunter. Im Folgendem am Beispiel der Daten des iCloud Drive dargestellt.

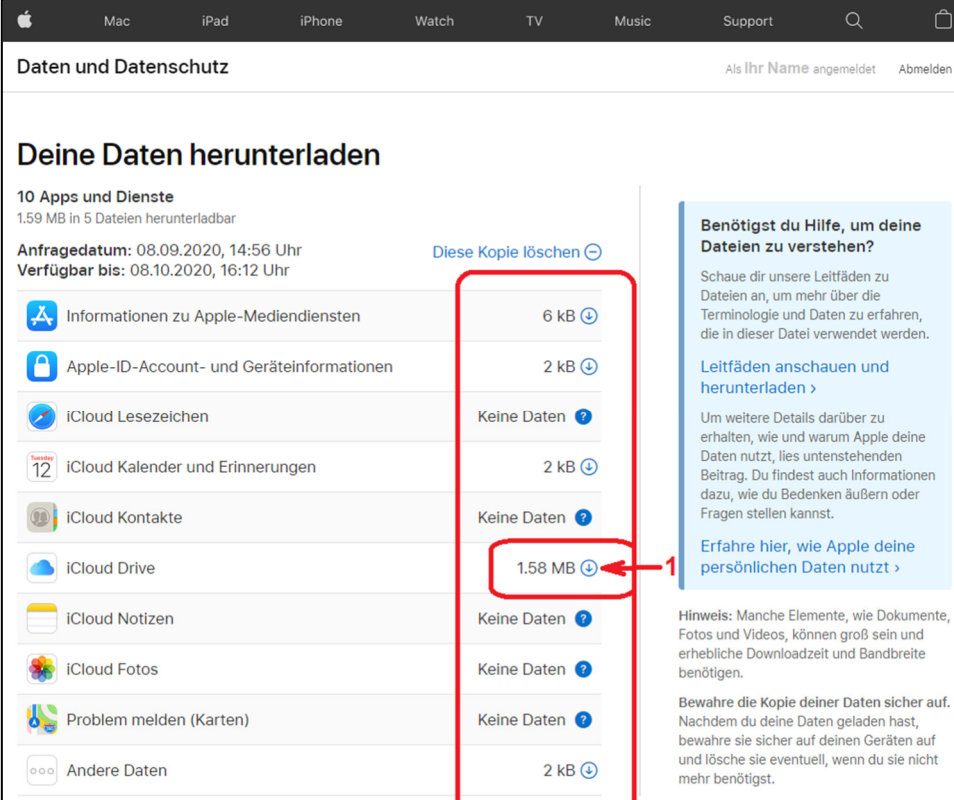

Hierzu wählen sie wie im Beispiel rechts den gewünschten Dateipfad aus (**1**), kontrollieren nochmal die Bezeichnung der Datei die sie herunterladen wollen (**2**) und anschließend klicken sie auf Speichern (**3**).

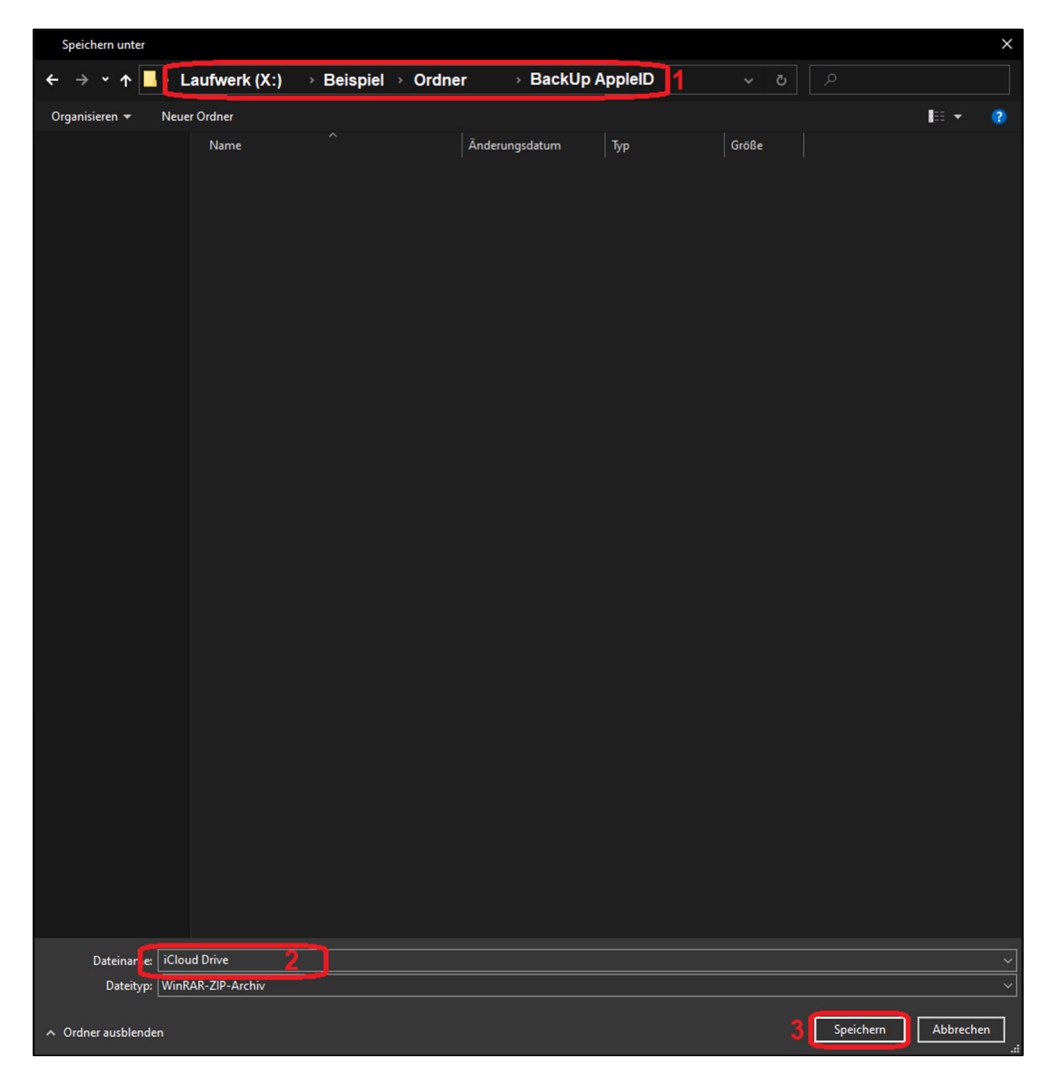

Hat dies geklappt finden sie unter dem angegebenen Dateipfad (**1**) ihre Backup-Datei des iCloud Drive (**2**):

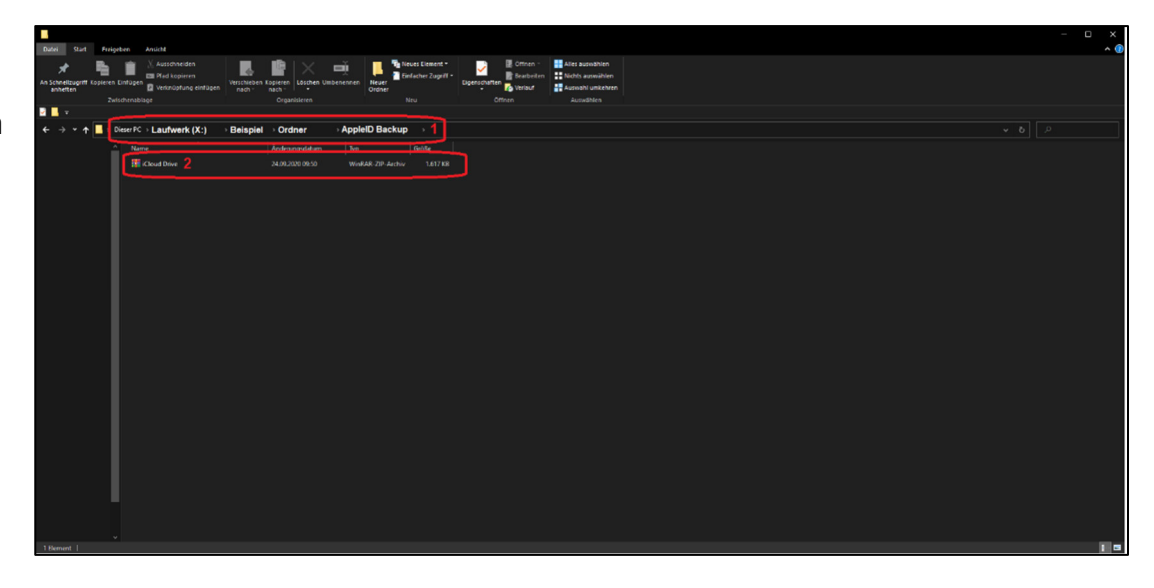